## 桃園市立永豐高中 108 學年度第一學期 選課系統操作步驟

第一章 選課操作步驟

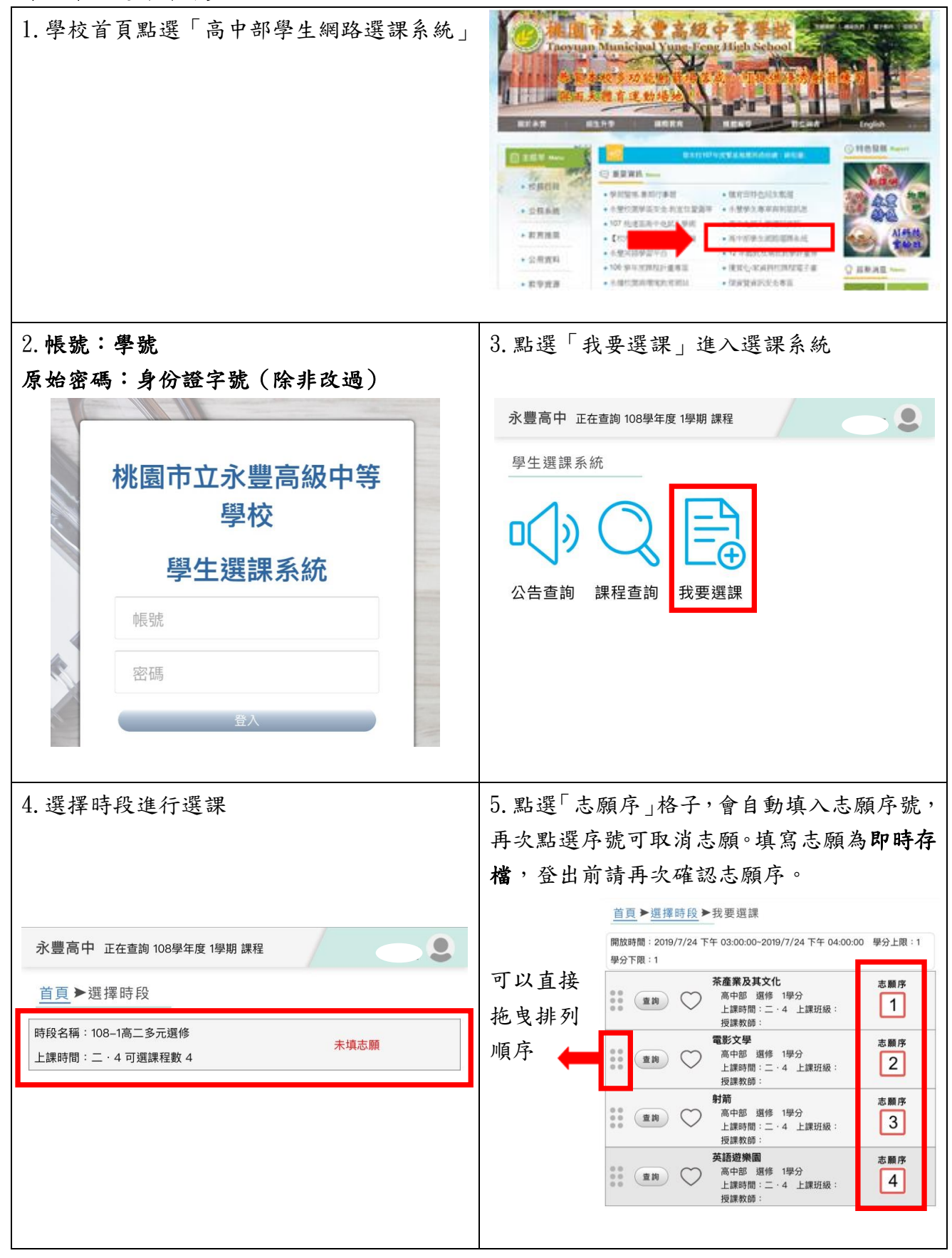

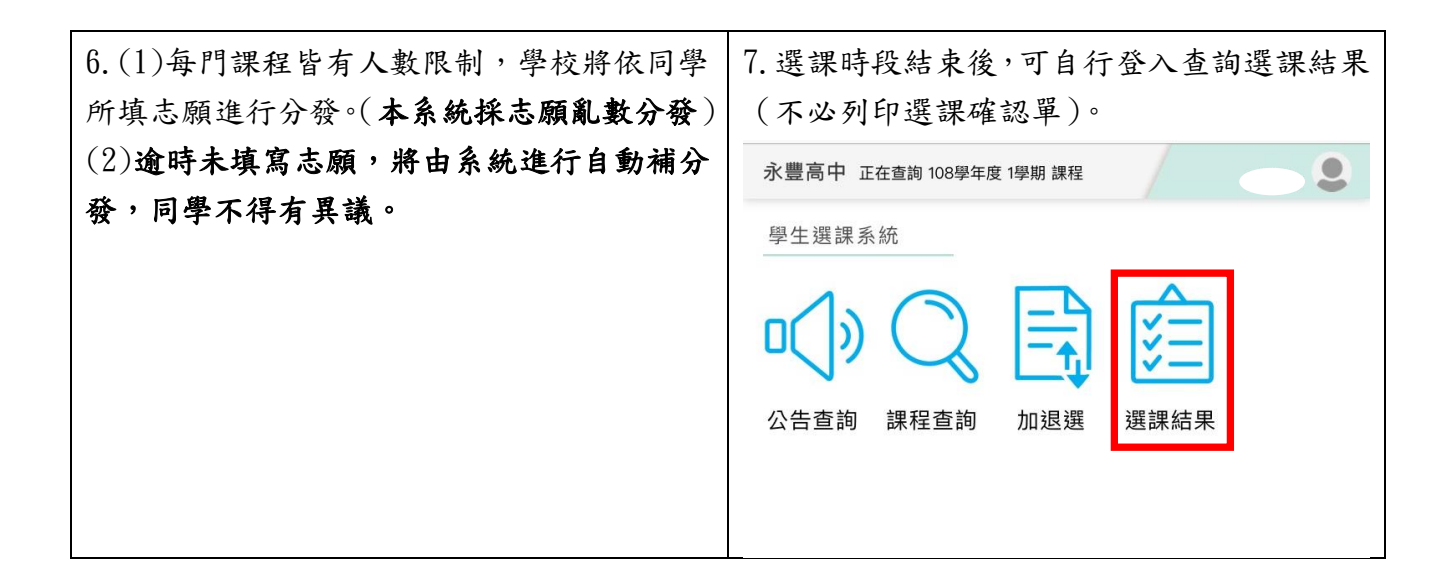

## 第二章 加退選操作步驟 1. 登入系統 2.4 年 2.4 「加退選時段」可以看到加退選按鈕。 永豐高中 正在查詢 108學年度 1學期 課程  $\bullet$ 桃園市立永豐高級中等 學生選課系統 學校 學生選課系統 公告查詢 課程查詢 加退選 選課結果 帳號 密碼 登人 3.依個人需求選擇時段進行加退選。 | 4.顯示「v」代表目前參加的課程,顯示「X」 代表已額滿無法加入的課程。請選點擊方框退 永豐高中 正在查詢 108學年度 1學期 課程  $\bullet$ 選原課程,才能加選新課程。加退選為即時存 首頁▶選擇時段 檔,登出前請再次確認。時段名稱:108-1高一彈性學習 已錄取課程 永豐高中 正在查詢 108學年度 1學期 課程  $\bullet$ 上課時間: 五· 7 可選課程數 11 生物補強 彈性學習(A) 時段名稱: 108-1高一多元選修(四3) 已錄取課程 高中部 選修 0學分 上課時間: 四·3可選課程數 4 Х (查詢) 上課時間: 五· 7 上課班級: 時段名稱: 108-1高一多元選修(四34) 授課教師: 秦義雯 未錄取課程 人數上限: 35 退選底限: 12 已選人數: 35 上課時間: 四·34可選課程數 4 物理充實 彈性學習 時段名稱: 108-1高一多元選修(四4) 高中部 選修 0學分 已錄取課程 上課時間: 四·4可選課程數 4 (查詢) 上課時間: 五·7 上課班級: 授課教師:戴南正 人數上限: 35 退選底限: 12 已選人數: 30 物理補強 彈性學習 高中部 選修 0學分 (查詢) 上課時間: 五· 7 上課班級: 授課教師:姜振田 人數上限: 35 退選底限: 12 已選人數: 29 國文科高一補救教學 彈性學習 高中部 選修 0學分  $\mathbf{\tilde{x}}$ (查詢) 上課時間: 五·7 上課班級: 授課教師:魏仕詠 人數上限: 35 退選底限: 12 已選人數: 35 國語文能力專題 彈性學習 高中部 選修 0學分 (查詢) 上課時間: 五·7 上課班級: 授課教師:曹齡齡 人數上限: 35 退選底限: 12 已選人數: 32

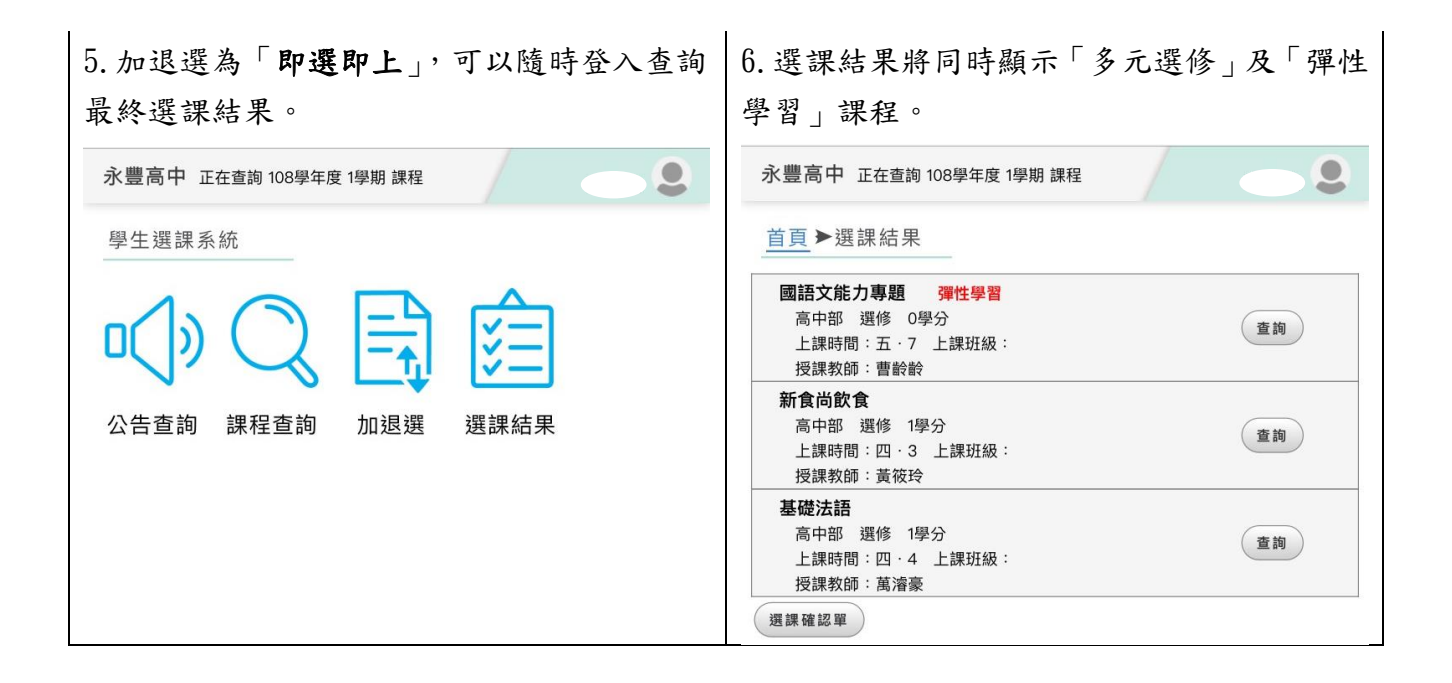